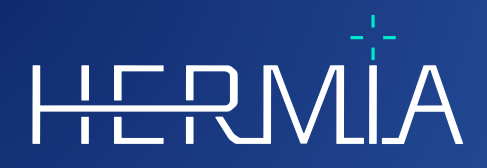

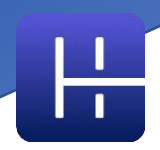

# **VERSIONSHINWEISE Affinity 4.0.0**

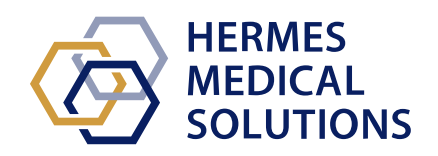

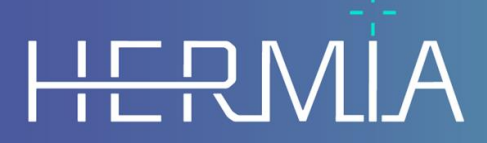

Developed by

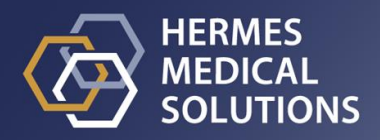

### **Dokumentenname:** P60-029 Versionshinweise Affinity 4.0.0 Rev.4\_DE **Revisionsdatum des Dokuments:** 07.05.2024

Diese Versionshinweise informieren die Benutzer:innen über Neuigkeiten und Verbesserungen bei Affinity 4.0.0 sowie über alle bekannten Probleme, die es zu beachten gilt.

Dies ist ein elektronisches Dokument, das Sie unter www.hermesmedical.com/ifu herunterladen können. Gedruckte Exemplare der Gebrauchsanweisung, der Systemumgebungsanforderungen und der Versionshinweise sind auf Anfrage kostenlos erhältlich (entsprechend der Anzahl der erworbenen Lizenzen).

Die Versionshinweise und die medizinische Gerätesoftware selbst sind urheberrechtlich geschützt, sämtliche Rechte sind Hermes Medical Solutions vorbehalten. Weder die Software noch das Handbuch dürfen ohne vorherige schriftliche Zustimmung von Hermes Medical Solutions kopiert oder auf andere Weise vervielfältigt werden. Hermes Medical Solutions behält sich das Recht vor, jederzeit Änderungen und Verbesserungen an der Software und dem Handbuch vorzunehmen.

Hermes Medical Solutions\*, HERMIA\*, das HERMIA-Logo\* und SUV SPECT\* sind Marken von Hermes Medical Solutions AB.

Die hier verwendeten Marken Dritter sind Eigentum ihrer jeweiligen Inhaber, die nicht mit Hermes Medical Solutions verbunden sind.

\* In einigen Märkten registrierungspflichtig

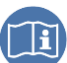

# **Inhaltsverzeichnis**

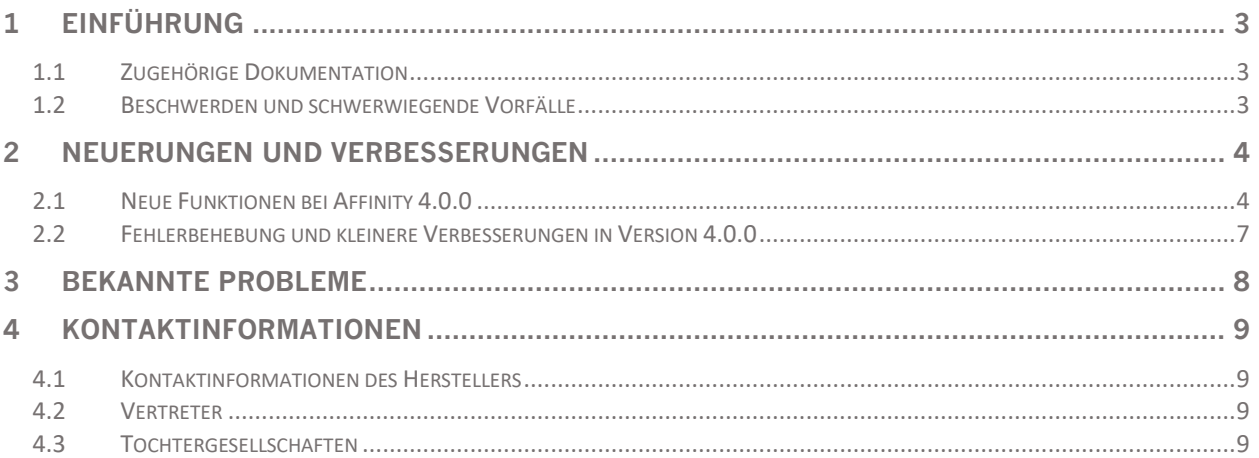

# <span id="page-3-0"></span>**1 EINFÜHRUNG**

Dieses Dokument enthält die öffentlichen Versionshinweise für Affinity 4.0.0. Es enthält eine Liste der neuen Funktionen, Verbesserungen und Fehlerbehebungen seit der letzten Version.

Zudem enthält das Dokument bekannte Probleme. Alle Benutzer:innen müssen mit diesen bekannten Problemen vertraut sein. Bei Fragen zum Inhalt wenden Sie sich bitte an den Hersteller.

## <span id="page-3-1"></span>**1.1 Zugehörige Dokumentation**

- P60-026 Gebrauchsanweisung Affinity 4.0.0 Rev.5
- PC-007 Systemumgebungsanforderungen, die jeweils gültige Revision finden Sie unter [www.hermesmedical.com/ifu.](http://www.hermesmedical.com/ifu)

Die Gebrauchsanweisung enthält die notwendigen grundlegenden Informationen, um die Anwendung nach Ihren individuellen Bedürfnissen zu konfigurieren.

Über die Hilfefunktion in der Software (siehe nachfolgend abgebildetes Symbol) steht eine Benutzerführung zur Verfügung, die die Benutzer:innen bei der Verwendung der Software unterstützen soll.

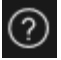

Warnhinweise werden jetzt sowohl in der Gebrauchsanweisung als auch in der Benutzerführung aufgeführt. In den Warnhinweisen werden die vorgesehene Benutzergruppe, die Einschränkungen der Software und die Risiken bei Änderungen an der Software ausführlich beschrieben.

### <span id="page-3-2"></span>**1.2 Beschwerden und schwerwiegende Vorfälle**

Melden Sie Vorfälle und Fehler an unseren Kundendienst, nähere Angaben finden Sie in den *Kontaktinformationen*.

Alle schwerwiegenden Vorfälle, die im Zusammenhang mit dem Gerät auftreten, sind dem Hersteller zu melden.

Je nach den geltenden Vorschriften müssen Vorfälle möglicherweise auch den nationalen Behörden gemeldet werden. In der Europäischen Union sind schwerwiegende Vorfälle der kompetenten Behörde des jeweiligen EU-Mitgliedstaats zu melden, in dem der oder die Anwender:in und/oder Patient:in ansässig sind.

Hermes Medical Solutions ist dankbar für jedes Feedback zu diesem Handbuch. Bitte melden Sie inhaltliche oder typografische Fehler und Verbesserungsvorschläge an unseren Kundendienst, siehe *Kontaktinformationen*.

# <span id="page-4-0"></span>**2 NEUERUNGEN UND VERBESSERUNGEN**

### <span id="page-4-1"></span>**2.1 Neue Funktionen bei Affinity 4.0.0**

- Wenn Daten mit einer anderen Patienten-ID geladen werden, erscheint ein Warnhinweis.
- Die Titelleiste gibt Auskunft über die Version der Anwendung. Wenn Sie die Anwendung als nicht medizinisches Produkt ausführen, wird in der Titelleiste unmissverständlich darauf hingewiesen, dass die verwendete Version *nicht für den klinischen Gebrauch* bestimmt ist.
- Benutzerdefinierte Tastenkombinationen können einfach und bequem erreicht und aktualisiert werden. Die Liste der Tastenkombinationen kann kopiert und in Ihren bevorzugten Editor eingefügt oder ausgedruckt werden, damit Sie sie bei der Arbeit stets zur Hand haben.
- Es wurden zahlreiche neue Tastenkombinationen hinzugefügt, um Ihre Arbeit zu vereinfachen und zu beschleunigen. Sie können jetzt Tastenkombinationen zuweisen und/oder personalisieren, um:
	- o eine Aufnahme des gesamten Bildschirms zu machen
	- o eine lokale Registrierung durchzuführen
	- o ein Bildschirmfoto in die Zwischenablage zu kopieren
	- o Beschreibungen ein- bzw. auszuschalten
	- o das Fadenkreuz ein- bzw. auszublenden
	- o sphärische/kreisförmige Triangulation ein- bzw. auszuschalten
	- o die Fusion nach oben hin zu verstellen (zwischen 50  $\%$  und 100  $\%$ )
	- o die Fusion nach unten hin zu verstellen (zwischen 0  $\%$  und 50  $\%)$
	- o die VOI-Statistik ein- bzw. auszuschalten
	- o den Zoom/das Lineal ein- bzw. auszublenden
	- o Video-Schnittbilder ein- bzw. auszuschalten
	- o Video-Einzelbilder ein- bzw. auszuschalten
	- o Patienteninformation ein- bzw. auszublenden
	- o zum Suchfeld zu gelangen
	- o ein neues Lineal zu erstellen
	- o eine neue Textbeschreibung zu erstellen
	- o neue VOIs zu erstellen, z. B. neue Ellipsoid-, Box-, Zylinder-, Pinsel- und Schwellenwert-VOIs
	- o sphärische VOIs zu erstellen (bei Verwendung der sphärischen Triangulation)
	- o den Blob-Splitter zu aktivieren
	- o einen neuen Kreuz-Modus zu aktivieren
	- o das Fadenkreuz zu ändern
	- o in den Mausmodus zum Triangulieren zu wechseln
	- o in den Mausmodus zur manuellen Co-Registrierung zu wechseln
	- o den Mausmodus zum Scrollen, Zoomen, Schwenken und Drehen zu aktivieren
	- o den Mausmodus auf Fensterebene zu aktivieren
- Sie können eine Kopie Ihrer letzten Arbeitskonfiguration anlegen, um diese unkompliziert wiederherzustellen.
- Wenn Sie mehrere Instanzen der Anwendung ausführen, können Sie jetzt ganz einfach die gewünschte Instanz auswählen. Wenn Sie den Mauszeiger über die Registerkarte in der Taskleiste bewegen, werden der Patientenname und das Datum der Studie angezeigt.
- Sie können Bereiche jetzt als DICOM-Segmentierung speichern und laden, so dass sie zu einem späteren Zeitpunkt geladen und in ein PACS exportiert werden können.

#### **Versionshinweise Affinity 4.0.0 5 (9)**

- Zum einfachen Laden von Daten in Affinity können Sie jetzt gezippte DICOM-Dateien (mit Ausnahme von 7-zip) per Drag & Drop in eine laufende Sitzung ziehen.
- Sie können jetzt Bildschirmfotos UND Mehrbachbild-Bildschirmfotos (MFSC) des gesamten Bildschirms und/oder eines ausgewählten Ansichtsfensters erstellen.
- Als Benutzer:in können Sie den Bereich für ein MFSC einschränken, sodass nur Daten aus dem entsprechenden Bereich gespeichert werden. Das Splash-Fenster wurde durch einen Schieberegler ersetzt, um die Auswahl zu vereinfachen.
- Ausdrucke (z. B. Bildschirmfotos (SC)) können in der gewünschten Studie gespeichert werden. Nicht gespeicherte Bildschirmfotos können per Drag & Drop von einer Studie in eine andere gezogen werden, sodass Sie ein Bildschirmfoto mit einer anderen Studie verknüpfen können.
- Sie können eine zuvor gespeicherte Sitzung, die Bereiche, Messungen und Beschreibungen enthält, erneut laden.
- Es wurde ein Banner mit Patienteninformationen eingeführt, das über eine Tastenkombination ein- bzw.ausgeblendet und vom Drucken ausgeschlossen werden kann (MFSC, SC).
- Um effizient mit der Maus arbeiten zu können, wurden Aktualisierungen zur Konfiguration der Maustasten und des Mausrads vorgenommen.
- Es wurden neue Mausrad-Optionen eingeführt:
	- o Mausmodus zum Ändern der Größe der Triangulationssphäre/des Triangulationskreises
	- o Mausmodus zum Ändern der Voreinstellungen der Triangulationssphäre/des Triangulationskreises
	- o Mausmodus zum Ändern der Voreinstellungen des Triangulationskreuzes
	- o Schnellscroll-Modus
- In den Einstellungen kann für jedes T-, C-, S-, 2D-, 3D- oder 3P-Ansichtsfenster das Umschalten in die Vollbildansicht per Doppelklick aktiviert werden.
- Sie können jetzt die Videofunktion für Datensätze mit mehreren Bildern einschalten, sodass Ihnen alle Bilder nacheinander als Zeitrafferfilm angezeigt werden. Zu diesem Zweck können Sie eine Standardgeschwindigkeit festlegen.
- Als Benutzer:in können Sie jetzt über ein Kontextmenü mit der Tabelle des Statistik-Ansichtsfensters interagieren. Dadurch haben Sie Zugriff auf alle Funktionen wie Umbenennen, Einfärben, Triangulieren nach usw.
- Sie können Statistiken über Bereiche exportieren und kopieren, um sie außerhalb der Anwendung weiter zu analysieren. Für dynamische PET-Daten: "Frame reference time" [Bildreferenzeit], "Frame duration" [Bilddauer] und "Frame index" [Bildindex] sind nun in der Ausgabe enthalten, sofern sie sichtbar sind.
- Sie können jetzt die Zeitaktivität für dynamische Bilder aufzeichnen, sodass Sie die biologische Aufnahme des Tracers im Zeitverlauf im ausgewählten Bereich von Interesse (ROI) sehen können.
- Eine individuell anpassbare Triangulationssphäre und ein Kreis wurden eingeführt, um Bilder auf einfache Weise nach relevanten lokalen Statistiken zu durchsuchen. Auf Basis dieser sphärischen/kreisförmigen Triangulation ist es möglich, einen sphärischen/kreisförmigen Bereich zu erstellen.
- Die sphärische/kreisförmige Triangulation kann mit dem allgemeinen (in allen Hermes-Produkten gültigen) Shortcut "V" ein- und ausgeblendet werden.
- Sie können konfigurieren, welche Statistiken in der Statistik-Box angezeigt werden sollen, sodass nur relevante Informationen angezeigt werden.
- Es wurde ein Schieberegler für das MPR-Ansichtsfenster eingeführt, mit dem Sie durch die MPR-Bilder scrollen können.
- Es wurde ein Schieberegler für das 2D-Ansichtsfenster eingeführt, mit dem Sie durch die 2D-Bilder scrollen können.
- Sie können einen ausgewählten Bereich zu einem Referenzbereich machen.

#### **Versionshinweise Affinity 4.0.0 6 (9)**

- Der Schieberegler für die Fensterung wurde aktualisiert. Die Fensterung kann durch Ziehen der Griffpunkte angepasst werden. Eine QuickInfo zeigt die aktuelle Fensterung an, die mit dem Schieberegler eingestellt wurde.
- Der Farbbalken kann als schwebendes Element konfiguriert werden und über einem Ansichtsfenster (horizontal und vertikal) angezeigt werden.
- Die werkseitigen Voreinstellungen für: PET SUV(R), NM SUV(R), Counts, Bq/ml, Gy und mehr können über das Menü "Settings" [Einstellungen] konfiguriert werden. Die Voreinstellungen können über die Zifferntasten 1–5 aufgerufen werden.
- Interaktionen mit Bereichen wie Größenänderung, Formänderung, Änderung der Bereichsfarbe usw. sind jetzt im Benutzerhandbuch ausführlich beschrieben.
- Wenn Sie eine Voreinstellung verwenden, um eine ROI/VOI zu erstellen, sind die entsprechenden Einstellungen in der voreingestellten Combo-Box sichtbar, sodass Sie diese nicht mehr auswählen müssen, um die Einstellungen zu ermitteln.
- 2D Ellipse ROI wurde eingeführt. Sie können die Breite und Höhe der Ellipse über die Zifferntasten eingeben.
- Sie können ganz einfach Voreinstellungen für Ellipsen-ROIs erstellen und auswählen.
- Die Optionen für "Show statistics" [Statistiken anzeigen] wurden aktualisiert. Sie haben jetzt die Wahl zwischen:
	- o Statistiken für jede aktive Schicht anzeigen
	- o Statistiken für höchstens zwei sichtbare Schichten anzeigen
	- o Statistiken für alle NM/PT-Schichten anzeigen
- Sie können jetzt die Stat-Box einer Region direkt in der Stat-Box anheften/lösen.
- Wenn Sie eine Region mit einem der entsprechenden Werkzeuge zeichnen, ist der Bereich in dem Bild sichtbar, in dem er ursprünglich gezeichnet wurde. Die Region ist dann immer sichtbar, unabhängig davon, in welches Ansichtsfenster oder Layout der Datensatz geladen wird.
- Wenn 2 Datensätze fusioniert werden, wird die ROI auch auf den fusionierten Datensatz übertragen und ist ab dem Zeitpunkt, an dem die Fusion aufgehoben wird, auch für diesen Datensatz weiterhin sichtbar.
- Die *Gesamtzahl der Zählungen* in einem Bild kann als Beschreibung im Ansichtsfenster für die NM-Modalität angezeigt werden. Bei dynamischen Bildern entspricht sie der Gesamtzahl für das aktuell angezeigte Bild.
- Es wurden zahlreiche Änderungen am Layout-Builder, den Einstellungen für die Datenregeln und dem Arbeitsablauf vorgenommen. Im Layout-Builder können Sie jetzt:
	- - o die relative Größe jedes Ansichtsfensters im Layout anzeigen, sodass Sie Layouts mit einer präziseren Skalierung erstellen können, als sie bei einer rein visuellen Beurteilung möglich wäre
		- o Zeilen/Spalten hinzufügen/entfernen, um das Layout auf einfache Weise zu erweitern/reduzieren
		- o in einem Mehrbildschirm-Layout einen Bildschirm auf einen anderen Bildschirm duplizieren
		- o Layouts exportieren und importieren, sodass sie mit Kolleg:innen geteilt werden können
		- o bereits erstellte Bildschirme kombinieren, sodass die Bearbeitung von Layouts effizienter wird
- In den Einstellungen der Datenregeln können Sie jetzt:
	- o Datenregeln erstellen, die für die Befüllung von Ansichtsfenstern mit Daten verwendet werden, sodass die Ansichtsfenster automatisch gemäß den definierten Regeln befüllt werden können
	- o eine Textzeichenfolge in einem Text darstellenden Datenelement abgleichen, sodass Sie Daten zur Verwendung in Ihren Arbeitsabläufen festlegen können
	- o Text in einem verschachtelten Datenelement abgleichen, sodass Sie auf DICOM-Header-Informationen in Sequenz-Tags zugreifen können

#### **Versionshinweise Affinity 4.0.0 7 (9)**

- o verschachtelte Regeln erstellen, sodass Sie komplexere Regeln für den spezifischen Abgleich von Daten erstellen können
- o (Regeln zwischen Admin-Einstellungsdateien kopieren, sodass Sie auf Regeln zugreifen können, die von Kolleg:innen erstellt wurden)
- o Regeln exportieren und importieren, sodass sie mit Kolleg:innen geteilt werden können
- Im Workflow-Builder können Sie jetzt:
	- o konfigurieren, was in einer bestimmten Schicht in einer ausgewählten Ansichtsfenstergruppe angezeigt werden soll
	- o einen Datensatz basierend auf der Studiennummer, gefolgt von einer Regel, abgleichen, sodass Sie Arbeitsabläufe für Studien mit mehreren Zeitpunkten erstellen können
	- o Studien anhand von Regeln abgleichen, sodass Sie einen Datensatz unabhängig davon definieren können, zu welcher Studie er gehört
	- o eine Schicht in einem Arbeitsablauf einrichten, um mehrere Übereinstimmungen zuzulassen, sodass Sie automatisch Mehrbettstudien laden können
	- o eine Phase im Workflow-Builder duplizieren
	- o Arbeitsabläufe erstellen, bei denen jeder Bildschirm seine eigene, von anderen Bildschirmen unabhängige Arbeitsablaufphase verwaltet, sodass Sie die Layouts für jeden Bildschirm unabhängig voneinander umschalten können
	- o Arbeitsabläufe exportieren und importieren, sodass sie mit Kolleg:innen geteilt werden können
- Sie können jetzt Bilder mit demselben nativen Bezugsrahmen co-registrieren, sodass Sie Patientenbewegungen zwischen den Serien ausgleichen können.
- Sie können die Farben eines metabolischen Peak-Bereichs mithilfe einer Voreinstellung mit einer festgelegten Farbe vordefinieren.
- Zu guter Letzt wurde ein brandneues Berichtstool implementiert. Im Berichtstool können Sie:
	- o den Header des Berichts an Ihre Bedürfnisse anpassen
	- o Kommentare verfassen
	- o Bildschirmfotos einfügen
- Der Bericht kann als DICOM-gekapselte PDF-Datei gespeichert werden, sodass er in einem DICOM-kompatiblen Speicher abgelegt werden kann.
- Das PDF-Dokument kann direkt aus der Datenliste in Affinity geöffnet werden, sodass Sie einen vollständigen Überblick über alle Patientenangaben haben.

# <span id="page-7-0"></span>**2.2 Fehlerbehebung und kleinere Verbesserungen in Version 4.0.0**

- Wenn Sie CT-Daten mit mehr als 2048 Schnittbildern in einem Volumen/Bild laden, wird das Set in zwei Bettpositionen aufgeteilt; die erste Bettposition hat 2048 Schnittbilder, von Kopf zu Fuß sortiert
- Verbesserte Leistung beim Layoutwechsel
- Dynamic SPECT von Spectrum Dynamics erzeugt jetzt eine Zeitaktivitätskurve
- Wenn ein Label aus einer gespeicherten Sitzung in einer früheren Version von Affinity neu geladen wurde, kam der Pfeil immer aus der oberen linken Ecke und nicht aus dem nächstgelegenen Kantenpunkt; dies wurde nun behoben

# <span id="page-8-0"></span>**3 BEKANNTE PROBLEME**

In dieser Version von Affinity sind keine Probleme in Bezug auf die Patientensicherheit bekannt.

Zur Information – Drag & Drop in Affinity funktioniert von Gold aus nicht, wenn Sie mit RDP oder Citrix arbeiten.

Sonstige bekannte Probleme:

- Der Schwellenwert-Cursor schaltet zwischen "Zeigefinger" und "Bleistift" hin und her.
- Wenn eine Studie in das Ansichtsfenster gezogen wird, anstatt vom Arbeitsablauf automatisch erkannt zu werden, kann der Mittelwert für die Dicke der Platte nicht auf 0 mm gesetzt werden.
- Das Format der Bereichswerte hängt von den lokalen Einstellungen der Betriebssysteme ab (einschließlich Integral- und Dezimalziffern, Gruppentrennzeichen und Dezimaltrennzeichen mit optionalem negativem Vorzeichen). Sie sollten sich über Ihre lokalen Einstellungen im Klaren sein.

# <span id="page-9-0"></span>**4 KONTAKTINFORMATIONEN**

Für Service, Support oder andere Fragen wenden Sie sich bitte an eine der folgenden Adressen.

# <span id="page-9-1"></span>**4.1 Kontaktinformationen des Herstellers**

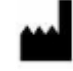

**Zentrale Hermes Medical Solutions AB** Strandbergsgatan 16 112 51 Stockholm SCHWEDEN Tel.: +46 (0) 819 03 25 [www.hermesmedical.com](http://www.hermesmedical.com/)

**Allgemeine E-Mail-Adresse:** [info@hermesmedical.com](mailto:info@hermesmedical.com) 

**E-Mail-Adressen des Kundendienstes:** [support@hermesmedical.com](mailto:support@hermesmedical.com)  [support.ca@hermesmedical.com](mailto:support.ca@hermesmedical.com)  [support.us@hermesmedical.com](mailto:support.us@hermesmedical.com) 

## <span id="page-9-2"></span>**4.2 Vertreter**

**Bevollmächtigte Vertreter**

#### **Verantwortliche Person im Vereinigten Königreich**

Hermes Medical Solutions Ltd Cardinal House 46 St. Nicholas Street Ipswich, IP1 1TT England, Vereinigtes Königreich

# <span id="page-9-3"></span>**4.3 Tochtergesellschaften**

### **Hermes Medical Solutions Ltd**

York Suite, 7-8 Henrietta Street Covent Garden London WC2E 8PS Vereinigtes Königreich Tel.: +44 (0) 20 7839 2513

### **Hermes Medical Solutions Canada, Inc**

1155, René-Lévesque O., Suite 2500 Montréal (QC) H3B 2K4 Kanada Tel.: +1 (877) 666-5675 Fax: +1 (514) 288-1430

### **Schweizer bevollmächtigter Vertreter**

 $|CH|REF|$ 

cmi-experts Grellinger Str. 40 4052 Basel Schweiz

### **Hermes Medical Solutions, Inc**

710 Cromwell Drive, Suite A Greenville, NC27858 USA Tel.: +1 (866) 437-6372 Fax: +1 (252) 355-4381

Tel: +46 (0)819 03 25

**Hermes Medical Solutions Germany GmbH** Robertstraße 4 48282 Emsdetten **Deutschland**